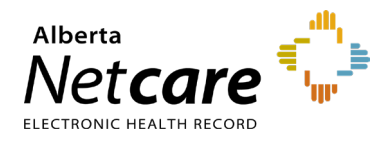

# **This Quick Reference document provides instructions on how to message users in Alberta Netcare Portal (ANP).**

You can create and manage messages using the Clinical Portal Menu. You can also forward clinical documents to one or more ANP users from within a patient's Electronic Health Record (EHR).

### **Sending a New Message**

**1** Click the bell icon located in the global menu.

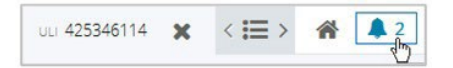

Or, click "**New Message**" in the Clinical Portal Menu.

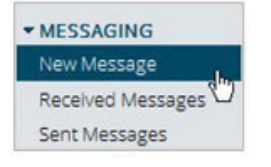

- **2** Either type the recipient's full ANP User ID in the "**To**" field or,
	- **a** Click "**To**" to open an ANP user search window. From there, do one of the following:

Select your recipient from the automatically generated list of search results (use the "**Previous**" and "**Next**" navigation arrows to scroll through the list) or,

**b** type the full/partial last name or ANP User ID of your intended recipient in the appropriate box, then click "**Search**." Select your recipient from the search results (use the "**Previous**" and "**Next**" navigation arrows to scroll through the list).

Repeat step **a** or **b** for additional recipients.

**3** Complete the additional areas of the message screen, including the "**Subject**" box and the choice of message importance. Select the "**Request a read receipt**" check box for

confirmation that someone has looked at your message.

**4** Click "**Send**."

#### **To send a new message within the patient's EHR with a clinical document attached**

- **1** Search for your patient and open their EHR.
- **2** Click the desired clinical document in the Clinical Document Viewer.
- **3** Click "**Send**" to email the clinical document to another Alberta Netcare Portal authorized healthcare provider. The recipient requires the appropriate ANP User Role to view the document.

# **Receiving a Message**

Received messages are messages sent to you by another ANP user.

To access received messages, click the bell icon located in the global menu.

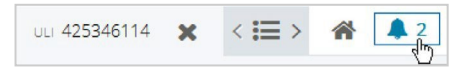

#### Or, click "**Received Messages**" in the Clinical Portal Menu.

MESSAGING New Message Received Messages Sent Messages

Message Legend

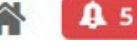

- Located in the global menu on the top right- hand corner
- Unread messages are indicated by a sealed envelope:
- Read messages are indicated by an open envelope:
- High priority messages are flagged with a red exclamation  $\qquad \qquad \bullet$  mark:
- The number to the right of the bell icon indicates the number of unread messages.

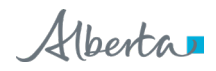